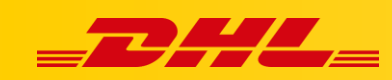

#### **INTEGRACJA Z DHL EXPRESS COMMERCE**

# **KONFIGURACJA INTEGRACJI OPENCART**

#### **Podsumowanie**

Poniższy przewodnik pokaże Ci, jak zintegrować swój sklep OpenCart z DHL Express Commerce. Po zakończeniu Twoje zamówienia zostaną automatycznie zaimportowane do DHL Express Commerce, a numery trackingowe zostaną zwrócone do OpenCart po wydrukowaniu etykiety.

#### **Wspierane wersje**

- **Wersja 2**
	- $\bullet$  2.0.1.1
	- $-2.3.0.2$
- **Wersja 3**
	- $-3.0.0.0$
	- $-3.0.3.6$

### **1. Pobierz i zainstaluj rozszerzenie DHL Express Commerce na swoim koncie OpenCart**

- 1. Pobierz rozszerzenie, wybierz odpowiedni link w zależności od używanej wersji OpenCart (v2 lub v3)
	- [Wersja 3] [https://dhlcommerce.zendesk.com/hc/en](https://dhlcommerce.zendesk.com/hc/en-gb/article_attachments/900001741743/dhlexpress-opencart-3.x-api-extension-1.0.0.zip)[gb/article\\_attachments/900001741743/dhlexpress-opencart-3.x-api-extension-](https://dhlcommerce.zendesk.com/hc/en-gb/article_attachments/900001741743/dhlexpress-opencart-3.x-api-extension-1.0.0.zip)[1.0.0.zip](https://dhlcommerce.zendesk.com/hc/en-gb/article_attachments/900001741743/dhlexpress-opencart-3.x-api-extension-1.0.0.zip)
	- [Wersja 2] [https://dhlcommerce.zendesk.com/hc/en](https://dhlcommerce.zendesk.com/hc/en-gb/article_attachments/900001860303/dhlexpress-opencart-2.x-api-extension-1.0.0.zip)[gb/article\\_attachments/900001860303/dhlexpress-opencart-2.x-api-extension-](https://dhlcommerce.zendesk.com/hc/en-gb/article_attachments/900001860303/dhlexpress-opencart-2.x-api-extension-1.0.0.zip)[1.0.0.zip](https://dhlcommerce.zendesk.com/hc/en-gb/article_attachments/900001860303/dhlexpress-opencart-2.x-api-extension-1.0.0.zip)
- 2. Wypakuj pobrane pliki. Zapoznaj się z plikiem readme (zawarty w pobranym archiwum) aby uzyskać instrukcje dotyczące rozszerzenia integracji.

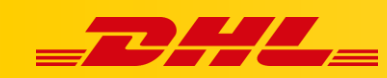

# **2. Utwórz dane dostępowe API dla DHL Express Commerce w platformie OpenCart**

- Zaloguj się do Panelu Administracyjnego OpenCart
- Przejdź do **Settings** > **Users** > **API**
- Wpisz nazwę API (nazwa może być dowolna, np. OpenCart DHL API)
- Kliknij **Generate** aby wygenerować klucz API
- Ustaw status na **Enabled**
- Go to the **IP Addresses** Tab
- Dodaj następujące adresy IP (kliknij przycisk + (plus) aby dodać kolejne):
	- $\cdot$  104.40.200.176
	- $\cdot$  104.40.201.109
	- $\cdot$  104.40.204.252
	- $\cdot$  104.40.205.110
	- $\cdot$  104.40.205.29
	- $\cdot$  13.69.68.2
	- $\cdot$  137.117.153.170
	- $-23.97.146.237$
	- $-52.237.217.63$
- Kliknij **Save**

 $APIS$  Home / APIs

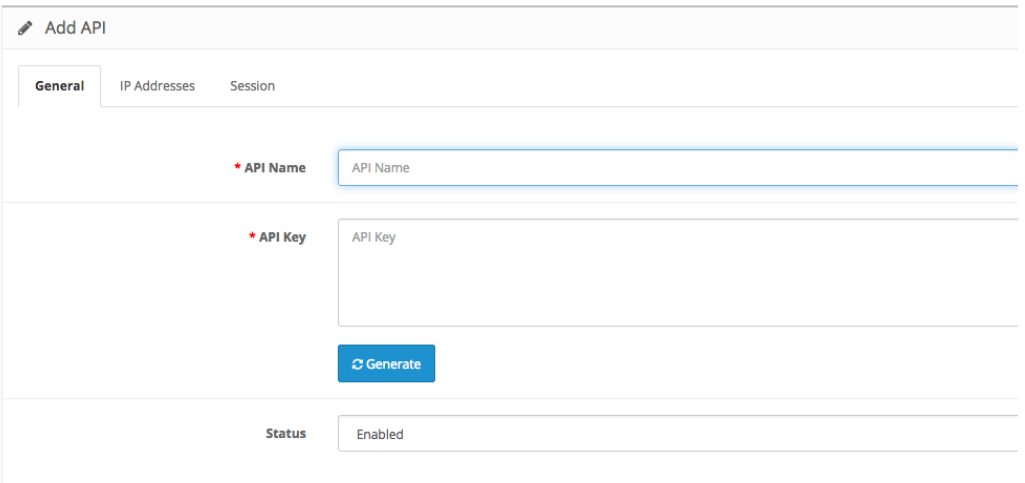

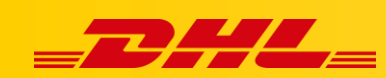

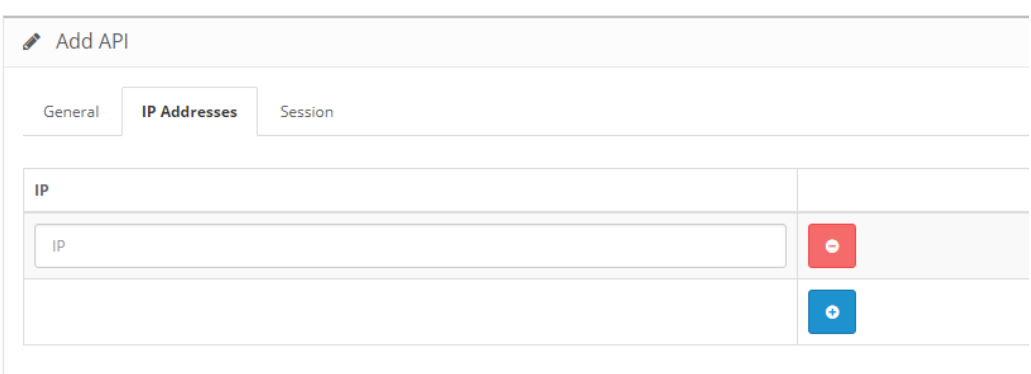

## **3. Dodaj integrację OpenCart oraz dane dostępowe API w DHL Express Commerce**

- Zaloguj się do panelu DHL Express Commerce
- Przejdź do **Settings** > **Integrations** > **Add a new integration** > **OpenCart**
- Zaznacz **Enable OpenCart**
- Zaznacz **Use API**
- Wklej nazwę API (Api Name) oraz klucz API (API Key) utworzone w poprzednim kroku
- Kliknij **Save**

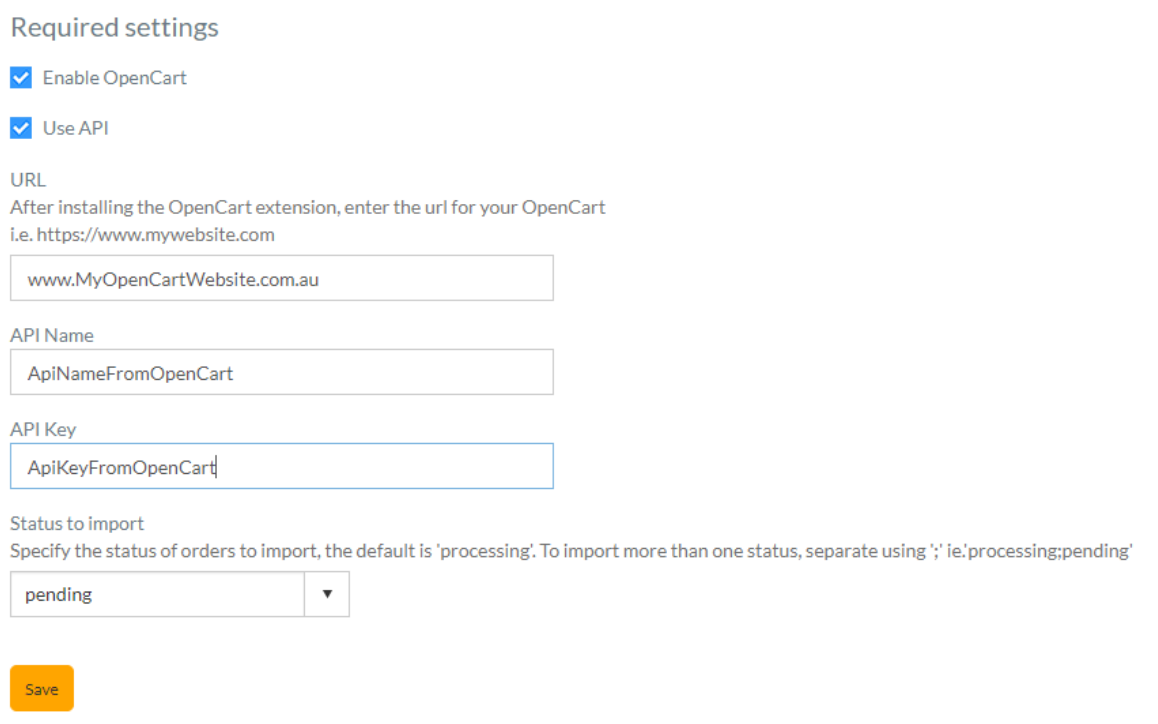

W przypadku pytań czy problemów technicznych prosimy o skorzystanie z formularza kontaktowego dostępnego w **panelu DHL Express Commerce** w zakładce **Support** lub o skierowanie zapytania na adres **[cim.int@dhl.com](mailto:cim.int@dhl.com)**